# **GoAnywhere MFT**Runbook

Author(s): Dalton Hooper

Creation Date: 1/10/2022

Last Saved: 2/4/2022 7:34 PM

Last Saved by:

Version: 1.0

# **Subject Matter Experts providing input:**

| Name       | Title                       |
|------------|-----------------------------|
| [REDACTED] | [REDACTED] Senior Developer |
| [REDACTED] | [REDACTED] Systems Engineer |

#### **History:**

| Date       | Version | Description       | Author(s)     |
|------------|---------|-------------------|---------------|
| 01/10/2022 | V0.1    | Document Creation | Dalton Hooper |
| 02/02/2022 | V1.0    | Final             | Dalton Hooper |
|            |         |                   |               |
|            |         |                   |               |
|            |         |                   |               |

## **Table of contents**

| ABOUT THIS DOCUMENT                                  | 2  |
|------------------------------------------------------|----|
| Introduction                                         | 2  |
| Intended audience                                    |    |
| Purpose                                              |    |
| Assumptions                                          |    |
| Requisite knowledge                                  |    |
| Credentials                                          |    |
| GOANYWHERE MFT – GENERAL INFORMATION                 | 3  |
| Logging in                                           | 3  |
| The administrator interface                          |    |
| Customizing the administrator interface              |    |
| COMMON GOANYWHERE MFT ADMIN TASKS                    | 9  |
| SFTP administration                                  |    |
| Configure the SFTP service                           | g  |
| SSH key administration                               |    |
| Add key pair                                         |    |
| Import public key                                    |    |
| Import private key                                   |    |
| Gateway administration                               |    |
| Start / Stop a gateway                               | 22 |
| Log file monitoring                                  | 24 |
| Log Settings                                         |    |
| Enabling Tamper-Evident Logging                      |    |
| Interpreting Tamper-Evident Logging                  |    |
| Audit logs                                           |    |
| Managing certificates                                |    |
| Create a new certificate                             |    |
| Import a certificate                                 |    |
| Edit a certificate                                   |    |
| User administration                                  |    |
| Admin users                                          |    |
| Add an admin user Edit an admin user                 |    |
| Delete an admin user                                 |    |
| Web users                                            |    |
| Add a web user                                       |    |
| Edit a web user                                      |    |
| Delete a web user                                    |    |
| Issue Resolution                                     |    |
| Starting and stopping the GoAnywhere MFT application |    |
| Server post-outage checklist                         |    |
| APPENDIX                                             |    |
| Glossary of terms                                    |    |
| Admin user roles                                     |    |
| Accessing the [REDACTED] Citrix VDI deskton          |    |

# **About this document**

#### Introduction

GoAnywhere MFT is the managed file transfer solution utilized by [REDACTED] to automate and secure file transfers. The [REDACTED] implementation includes a GoAnywhere Gateway and an MFT Gateway configuration.

#### Intended audience

[REDACTED] GoAnywhere MFT administrators.

### **Purpose**

This document is intended to provide the reader with sufficient information to successfully perform routine administrator tasks for the [REDACTED] *GoAnywhere MFT* application.

Note: This document is intended to assist [REDACTED] administrators with tasks that have been identified as most frequent (i.e., routine tasks). There may be occasions when the reader needs additional information or more detail. In those cases, it is recommended to reference the in-app help provided by the GoAnywhere MFT application. (Figure 1)

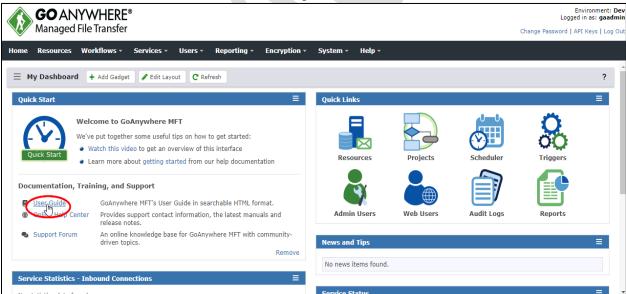

Figure 1

# **Assumptions**

This document assumes the following:

#### Requisite knowledge

- The reader possesses the skillset necessary to read and correctly interpret the information presented within the [REDACTED] *GoAnywhere MFT* application.
- The reader has basic UNIX/Linux navigation skills.
- The reader knows how to access the necessary server(s).

#### **Credentials**

- The reader has valid [REDACTED] platform credentials.
- The reader has valid GoAnywhere MFT credentials at an administrator level.

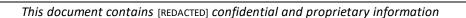

# **GoAnywhere MFT** - General Information

This section describes the GoAnywhere MFT application in general.

# Logging in

GoAnywhere MFT must be launched from [REDACTED] desktop (for information on how to access the [REDACTED] desktop, go here.)

1. From the [REDACTED] desktop, if you do not have a *GoAnywhere MFT* shortcut, you can alternatively open a browser and navigate to [REDACTED] (Figure 2 & Figure 3)

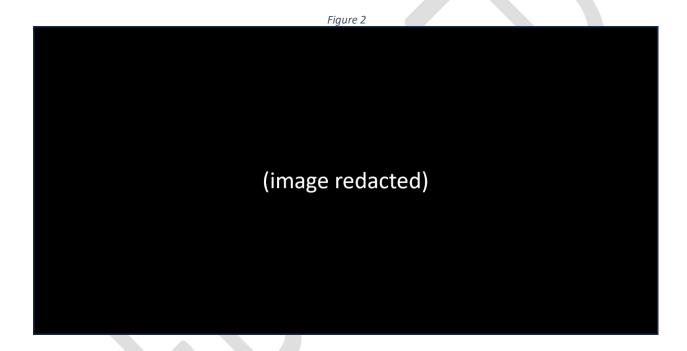

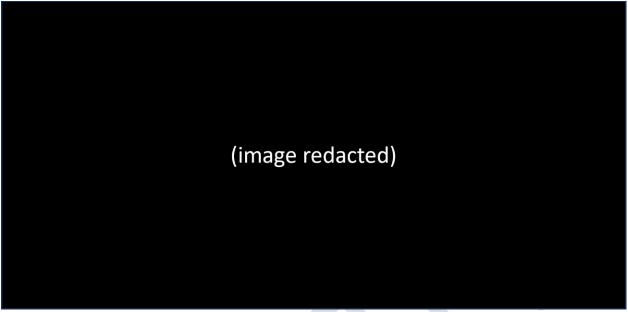

1. If presented, click the Advanced button; otherwise, proceed to the next step. (Figure 4)

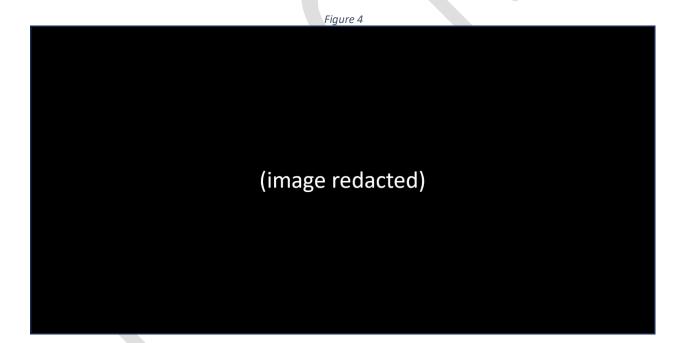

| Figure 5                                                                    |
|-----------------------------------------------------------------------------|
|                                                                             |
|                                                                             |
|                                                                             |
|                                                                             |
| (image redacted)                                                            |
|                                                                             |
|                                                                             |
|                                                                             |
|                                                                             |
| 3. Enter your assigned user ID and click the <i>Next</i> button. (Figure 6) |
| Figure 6                                                                    |
|                                                                             |
|                                                                             |
|                                                                             |
|                                                                             |
| (image redacted)                                                            |

2. If presented, click the [REDACTED] link; otherwise, proceed to the next step. (Figure 5)

4. Enter your password and click the *Login* button. (Figure 7)

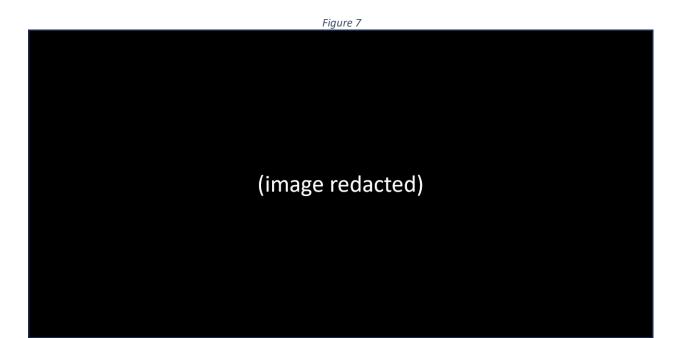

5. If your credentials are valid, you will be taken to the GoAnywhere MFT Home page. (Figure 8)

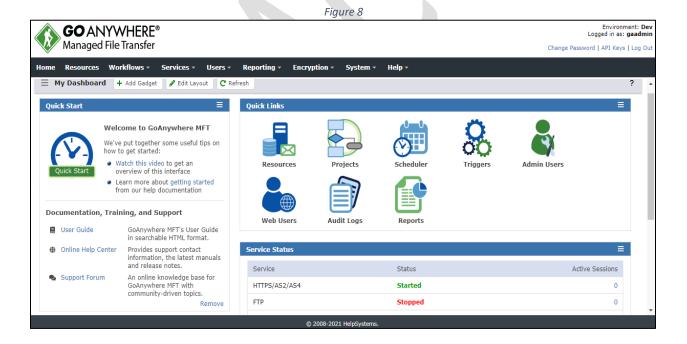

## The administrator interface

GoAnywhere MFT includes a browser-based administrator interface with a customizable dashboard, advanced graphical components, and drag-and-drop support. The interface is presented upon login (your interface may be arranged differently from the example shown below.) (Figure 9)

Figure 9 **GO** ANYWHERE® Managed File Transfer Change Password | API Keys | Log Ou Home Resources Workflows - Services - Users - Reporting - Encryption -System ▼ Quick Links Ouick Start Welcome to GoAnywhere MFT We've put together some useful tips on how to get started: Watch this video to get an overview of this interface Learn more about getting started from our help documentation Documentation, Training, and Support Web Users Reports User Guide GoAnywhere MFT's User Guide Online Help Center Provides support contact Service Status information, the latest manuals and release notes. Status Active Sessions An online knowledge base for Support Forum GoAnywhere MFT with community-driven topics. HTTPS/AS2/AS4 Started Remove FTP 0

© 2008-2021 HelpSyste

#### Customizing the administrator interface

The interface can be customized by first clicking on the *Edit Layout* button and selecting a pre-formatted layout. (Figure 10)

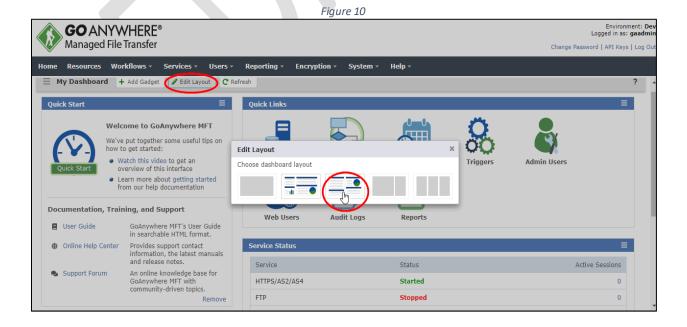

The interface can be further customized by dragging and dropping the individual frames as desired. (Figure 11)

Figure 11

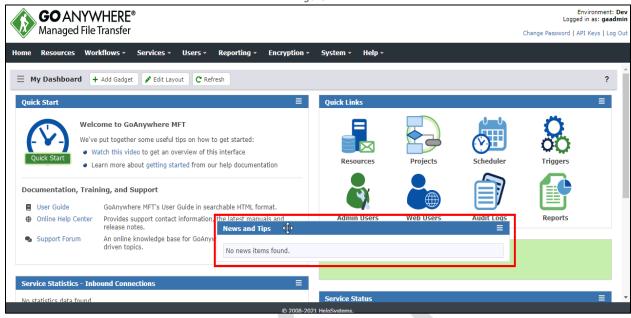

# Common GoAnywhere MFT Admin Tasks

Typically, there are certain tasks that *GoAnywhere MFT* administrators at [REDACTED] perform more frequently than others. This section addresses those common tasks.

#### SFTP administration

#### Configure the SFTP service

The SFTP Service Configuration page provides the configuration options for the SFTP Service. From this page, you can modify or add service parameters such as Login Parameters, Port Numbers, Listeners, etc.

1. Log in to GoAnywhere MFT as an admin user with the Product Administrator role.

Note: If your user account is assigned to a custom admin user role, your ability to view, modify, or execute actions on this page are based on the permissions specified for that role.

2. From the main menu bar, select Services > Service Manager. (Figure 12)

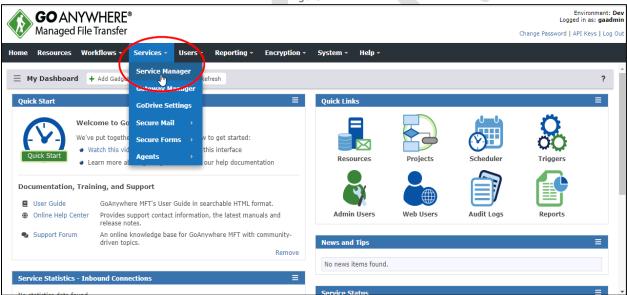

Figure 12

3. Click the action icon (located to the left of SFTP in the Service column.) (Figure 13)

Figure 13

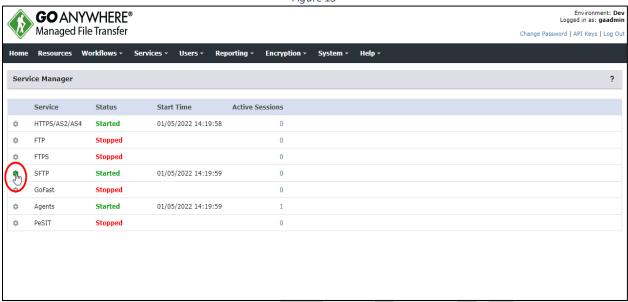

4. Select Edit. (Figure 14)

Figure 14

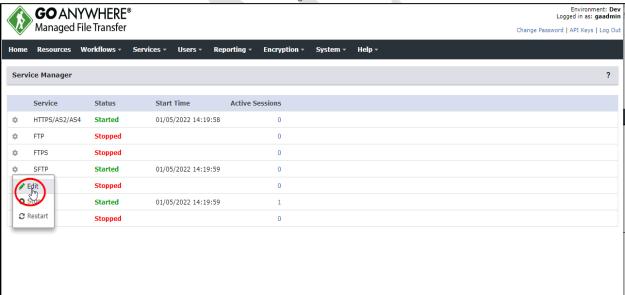

- 5. From this page you can set or change the SFTP configuration elements: (Figure 15)
  - Preferences
    - General (Figure 16)
    - Upload Restrictions (Figure 17)
  - Server
    - Listener: default (Figure 18)
    - Host Keys (Figure 19)

Clicking any of the above selections will present a form allowing you to change the attributes of that element of the configuration.

Figure 15

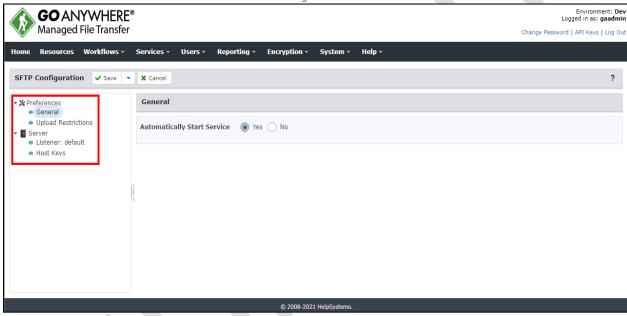

Figure 16

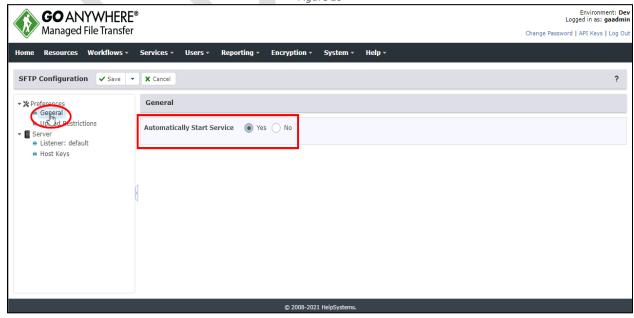

Figure 17

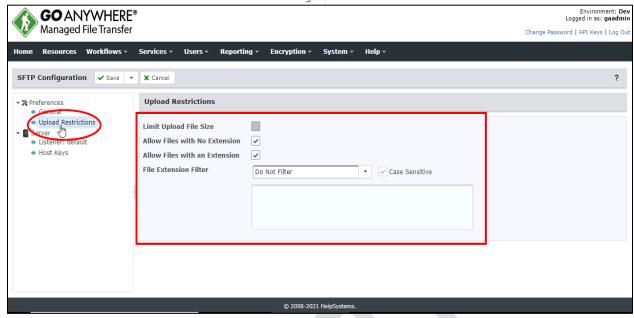

Figure 18

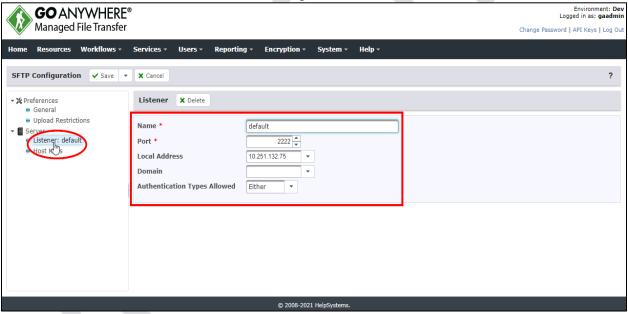

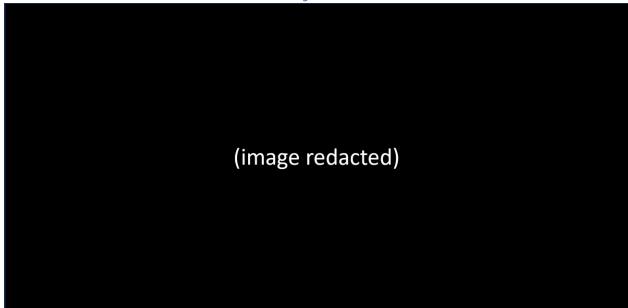

6. Once you have made the desired edits, click the Save button. (Figure 20)

Figure 20

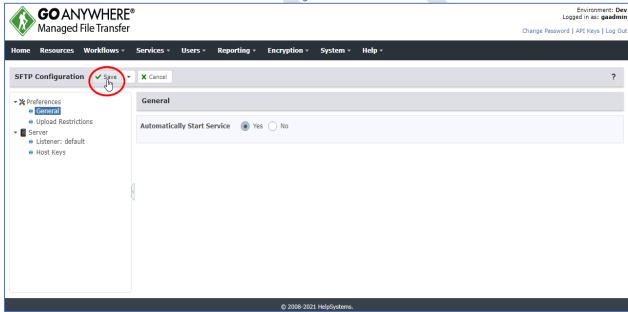

7. Notice that although the edits have been successfully saved, they will not be implemented until after the SFTP server has been restarted. (Figure 21)

Figure 21

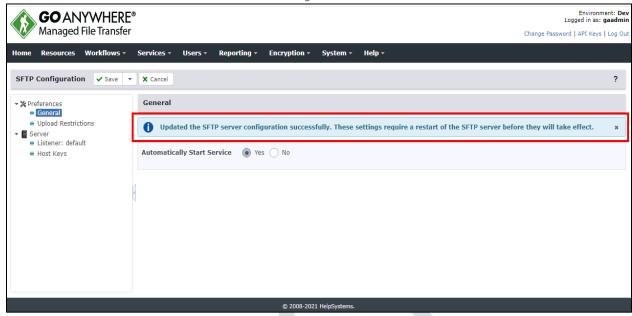

# SSH key administration

GoAnywhere MFT implements the most current SSH 2.0 protocol standard and includes an integrated key manager for creating and importing SSH public and private keys. The private host keys used by the SFTP server are stored in the System Key Vault. Public SSH keys for web user authentication or private keys used for GoAnywhere project tasks should be stored in a key vault associated to a domain.

- To manage keys in a domain's key vault, log in as an admin user with the Key Manager role.
- To manage keys in the system key vault, log in\_as an admin user with the Product Administrator and Key Manager roles.

Note: If your user account is assigned to a custom admin user role, your ability to view, modify, or execute actions on this page are based on the permissions specified for that role.

To administer SSH keys, perform the following:

1. From the main menu, select Encryption > Key Management System. (Figure 22)

Figure 22

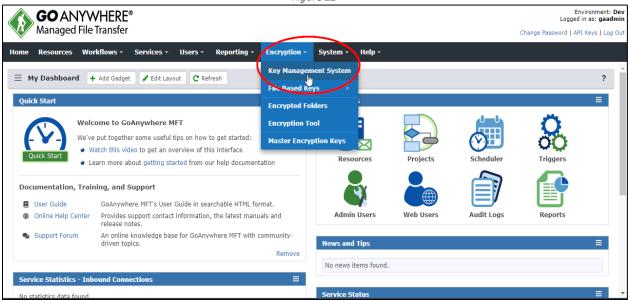

2. When the *Key Management System* appears, click the action icon (located to the left of the *Key Vault* that contains the SSH keys.) (Figure 23)

Figure 23

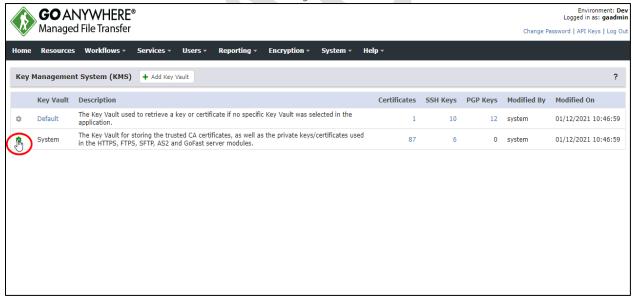

3. Select Manage SSH Keys. (Figure 24)

Figure 24

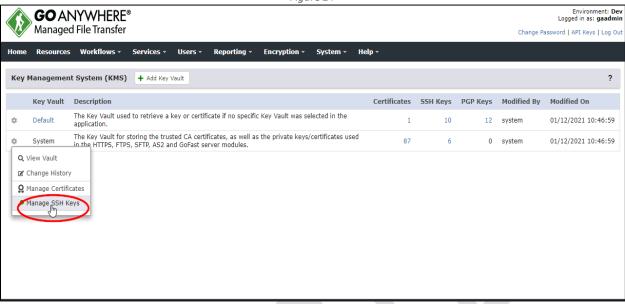

#### Add key pair

1. On the SSH Keys screen, click the Add Key Pair button (Figure 25)

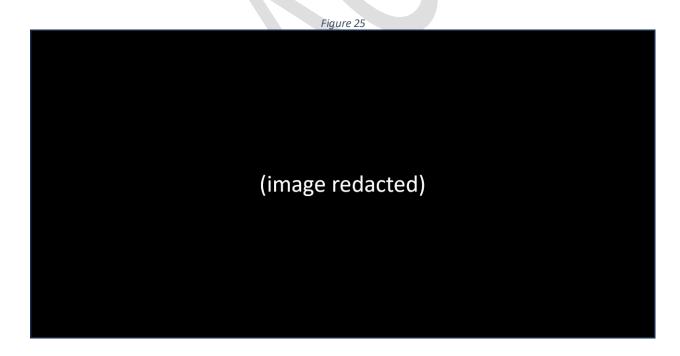

2. After entering the requested information, click the Save button. (Figure 26)

Figure 26

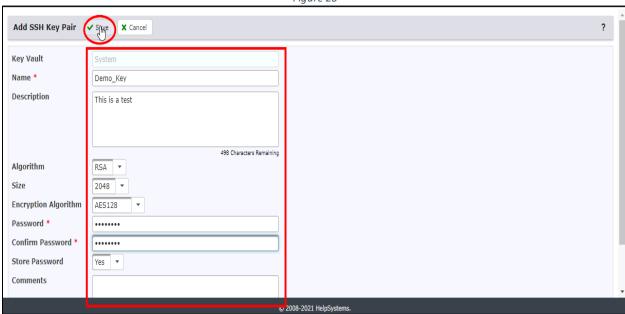

3. Notice that a new key pair was successfully created. (Figure 27)

Figure 27

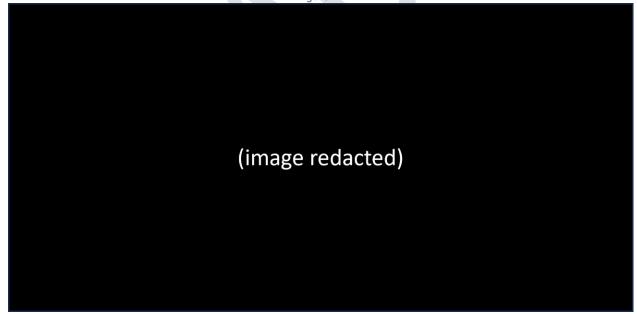

#### Import public key

1. On the SSH Keys screen, click the Import Public Key button (Figure 28)

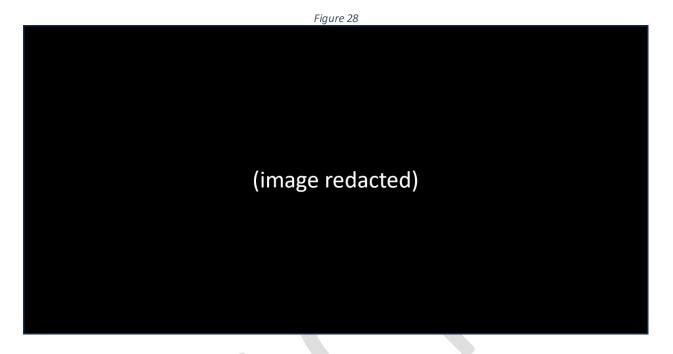

- 2. On the Import Public Key screen, select the location from which you wish to import a public key.
  - The public key to be imported can be uploaded from one of the two options available (either *Work Station (PC)* or *Server* radio button.)
  - If the Work Station (PC) radio button is selected, a button designated as Choose File will be displayed. (Figure 29)
  - Clicking this button will allow you to browse the files on your personal work station and select one to be imported.

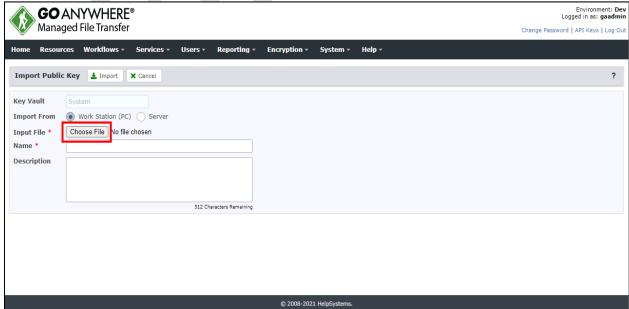

Figure 29

- If the Server radio button is selected, a set of ellipsis points will be displayed. (Figure 30)
- Clicking this ellipsis will allow you to browse the files on the server and select one to be imported.

Figure 30

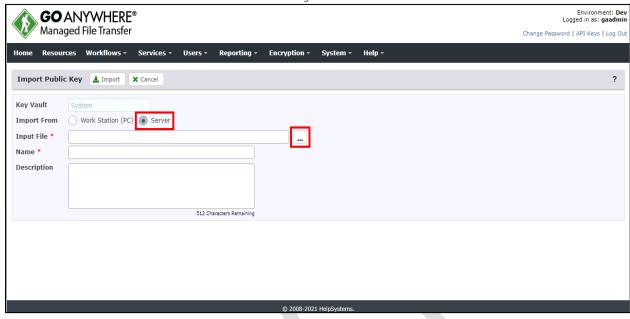

3. Once the location from which you wish to import a public key has been selected (either *Work Station (PC)* or *Server* radio button), click the *Import* button. (Figure 31)

Figure 31

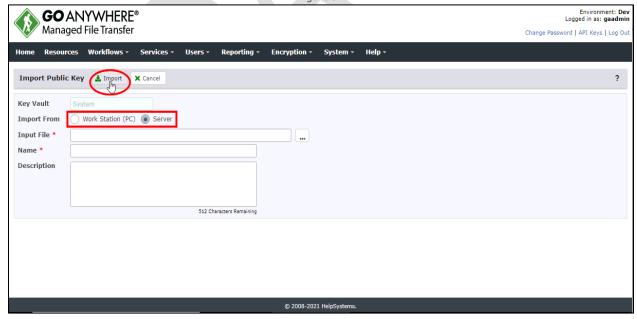

#### Import private key

1. On the SSH Keys screen, click the Import Private Key button (Figure 32)

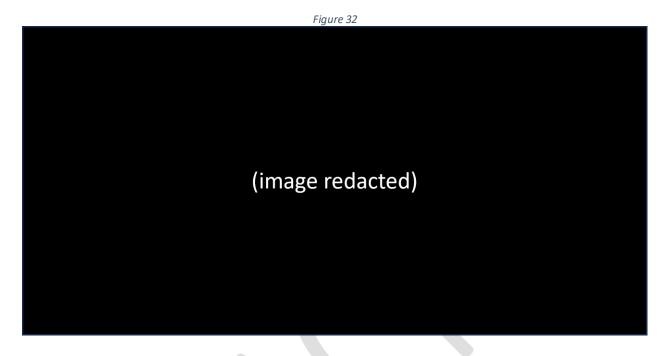

- 2. On the *Import Private Key* screen, select the location from which you wish to import a private key.
  - The private key to be imported can be uploaded from one of the two options available (either *Work Station (PC)* or *Server* radio button.)
  - If the Work Station (PC) radio button is selected, a button designated as Choose File will be displayed. (Figure 33)
  - Clicking this button will allow you to browse the files on your personal work station and select one to be imported.

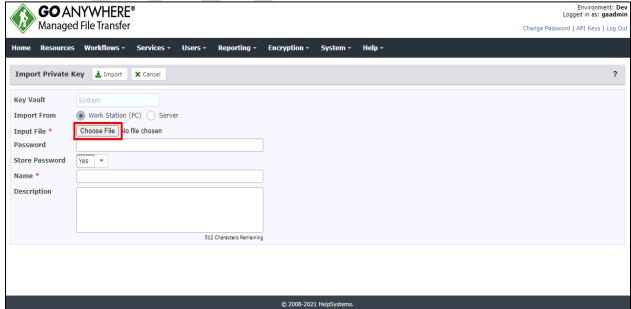

Figure 33

- If the Server radio button is selected, a set of ellipsis points will be displayed. (Figure 34)
- Clicking this ellipsis will allow you to browse the files on the server and select one to be imported.

Figure 34

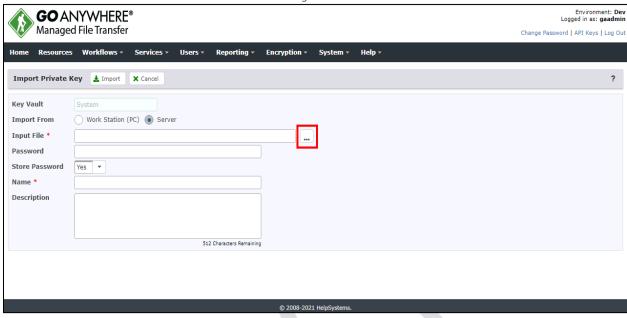

3. Once the location from which you wish to import a private key has been selected (either *Work Station (PC)* or *Server* radio button), click the *Import* button. (Figure 35)

Figure 35

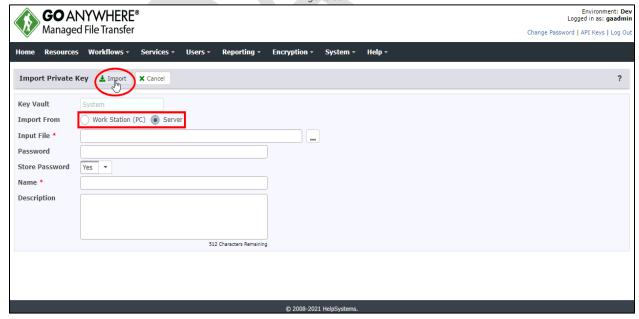

#### Start / Stop a gateway

1. From the main menu, select the Services tab. (Figure 36)

Figure 36

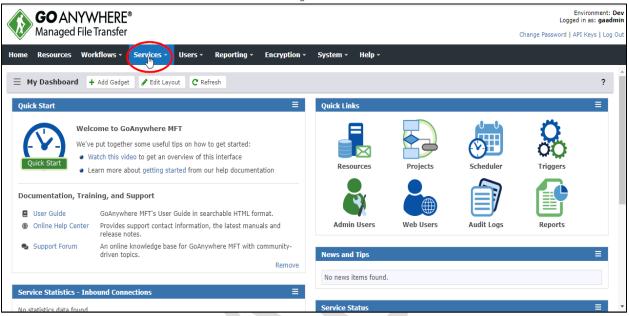

2. Select Gateway Manager. (Figure 37)

Figure 37

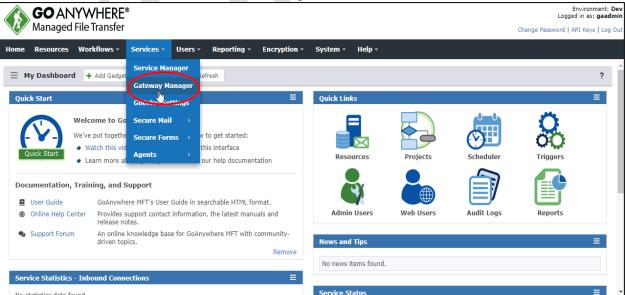

3. The current list of gateways is displayed. (Figure 38)

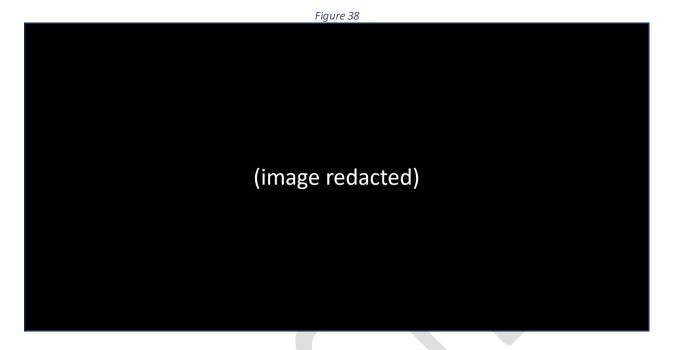

4. If *Enabled* is currently set to "Yes", then hovering over the icon located to the left of the controller address will display a "Stop" tooltip which can be clicked to disconnect (i.e., disable) the gateway. (Figure 39)

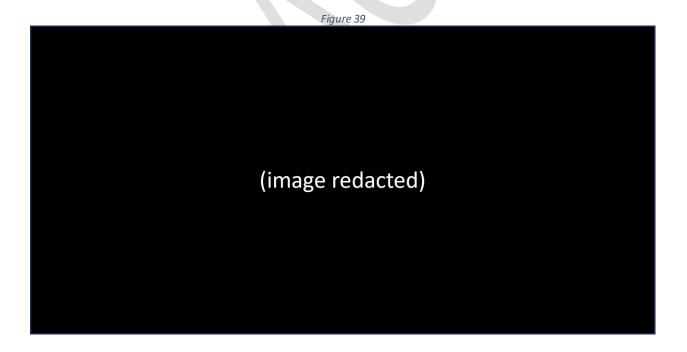

5. If *Enabled* is currently set to "No", then hovering over the icon located to the left of the controller address will display a "Start" tooltip which can be clicked to connect (i.e., enable) the gateway. (Figure 40)

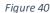

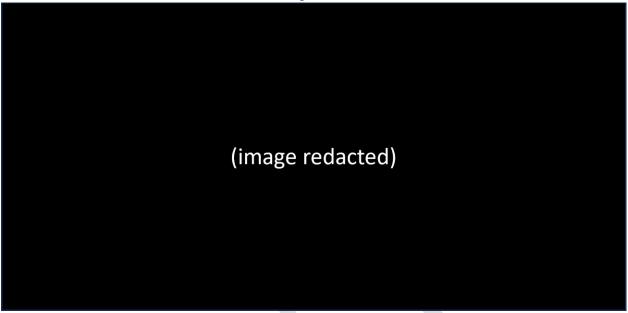

# Log file monitoring

One of the responsibilities of a [REDACTED] *GoAnywhere MFT* administrator is to monitor the file logs for any adverse occurrences requiring further investigation.

#### Log Settings

#### **Enabling Tamper-Evident Logging**

The Log Settings page provides central control over all log settings in GoAnywhere MFT. The log settings for each service and function within GoAnywhere MFT can be configured on the respective tab.

To administer logs, you must be logged in as an admin user with the Product Administrator role.

Note: If your user account is assigned to a custom admin user role, your ability to view, modify, or execute actions are based on the permissions specified for that role.

1. From the main menu bar, select the Reporting tab. (Figure 41)

Figure 41

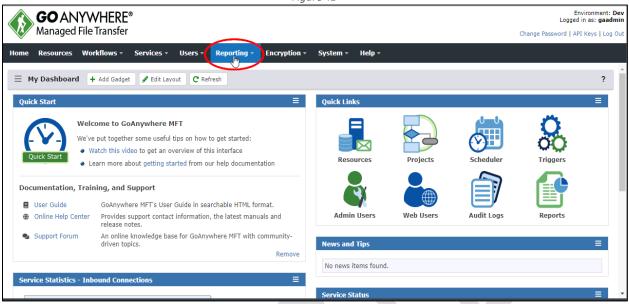

2. Select Log Settings. (Figure 42)

Figure 42

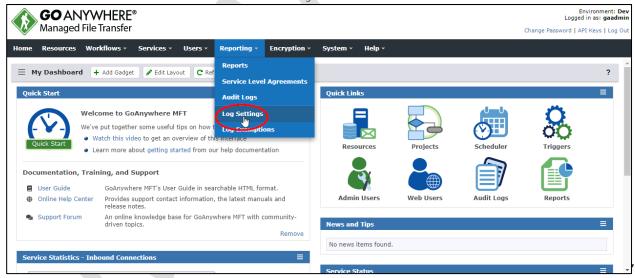

3. Within the *General* tab, ensure that the *Tamper-Evident Logging Enabled* box is checked. (Figure 43)

Figure 43

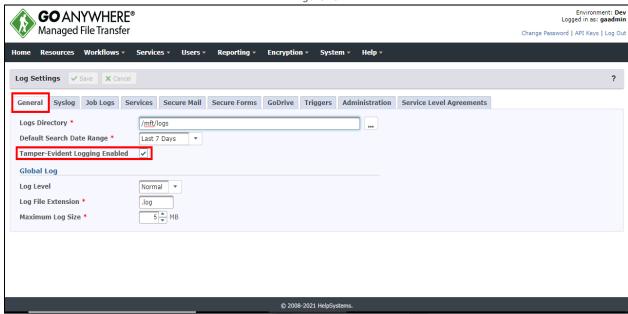

#### Interpreting Tamper-Evident Logging

When a log event is recorded, a checksum value is assigned to the entry for validating the record's accuracy at a later time.

If *Tamper-Evident Logging* is enabled in *Log Settings*, log entries on this page will reflect external alterations to the record or checksum. The state of the log entry is indicated by the following color code: (Figure 44)

White: No tampering evident.

**Yellow**: The log entry checksum is missing, and the entry cannot be validated, which may indicate log tampering has occurred. Events logged prior to enabling *Tamper-Evident Logging* will not have a checksum value and will be highlighted.

**Red**: Log tampering has occurred; the data was modified.

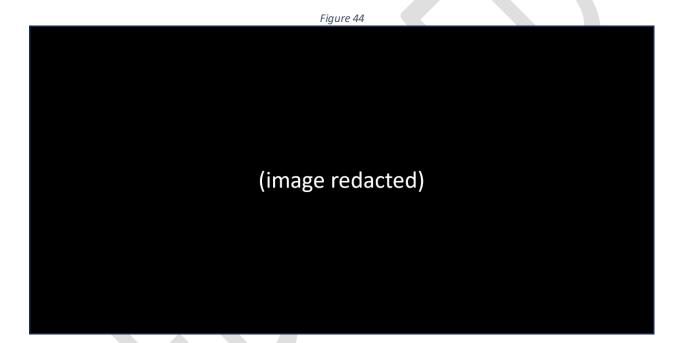

#### **Audit logs**

To view the File Audit Log in GoAnywhere MFT, log in as an admin user with the Auditor role.

Note: If your user account is assigned to a custom admin user role, your ability to view, modify, or execute actions are based on the permissions specified for that role.

1. From the main menu bar, select the Reporting tab. (Figure 45)

Figure 45

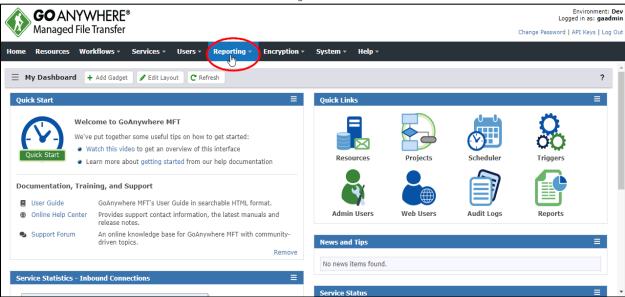

2. Select Audit Logs. (Figure 46)

Figure 46

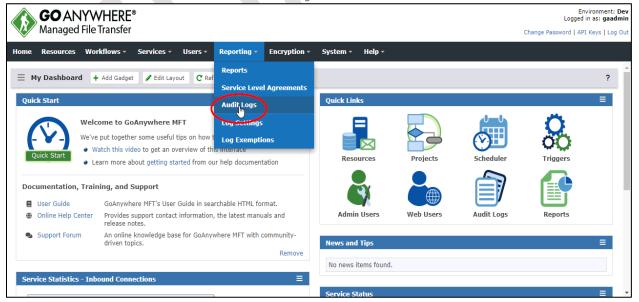

Figure 47 (image redacted) The File Audit Log will appear in the right pane. (Figure 48) Figure 48 (image redacted)

3. Select File Audit from the Job Logs section in the left pane. (Figure 47)

4. View the Job Details by clicking the View icon. (Figure 49 & Figure 50)

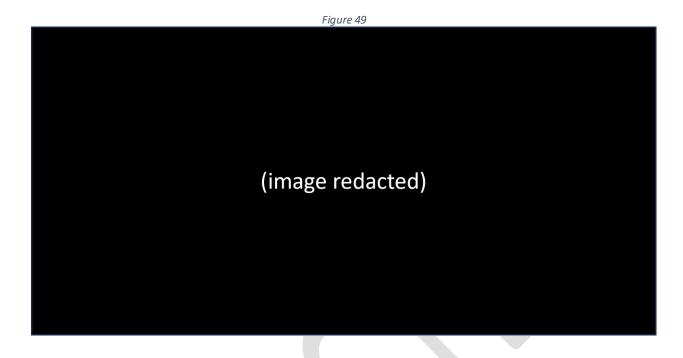

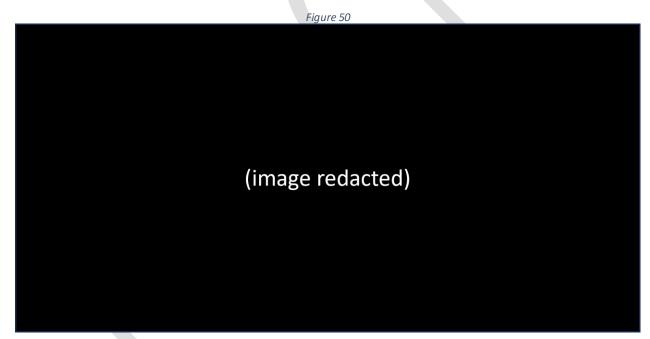

The audit log for each file contains the following information:

- **Event ID**: A unique number assigned to the event. This number is sequential to the order in which the events started
- **Job Number**: A unique job number given to each Project at runtime
- Start Time: The date and timestamp of when the job started executing
- Time (ms): The duration of the job run
- **Event Type**: The type of processing that was done to the file
- **Status**: The outcome of the job (Successful icon = Successful, Failed icon = Failed or Canceled icon = Canceled)

- Source File Name: The name of the file in the source directory
- Source File Path: The path where the file originated
- Source File Size: The size of the file before the Job was executed
- Source Resource Name: The GoAnywhere Resource that was used to access the file
- Source Protocol: The protocol used to access the file
- Source Server Host: The host name of the server used to access the file
- Source Server User: The Web User account that was used to transfer a file
- **Destination File Name**: The name of the file in the destination directory
- Destination File Path: The path where the file is located after the Job completed
- **Destination File Size**: The size of the file after the Job was executed
- Destination Resource Name: The GoAnywhere Resource where the file was created or transferred
- Destination Protocol: The protocol used to transfer the file
- Destination Server Host: The host name of the server used to transfer the file
- Destination Server User: The Web user account that received the file
- Task Name: The GoAnywhere Project Task name used to process the file
- Run User: The user account that was used to submit the job

# Managing certificates

To manage certificates in a key vault, log in as an admin user with the Key Manager role to manage certificates in a domain's key vault. To manage certificates in the system key vault, log in as an admin user with the Product Administrator and Key Manager roles.

Note: If your user account is assigned to a custom admin user role, your ability to view, modify, or execute actions are based on the permissions specified for that role.

1. From the main menu, select Encryption, and then select Key Management System. (Figure 51)

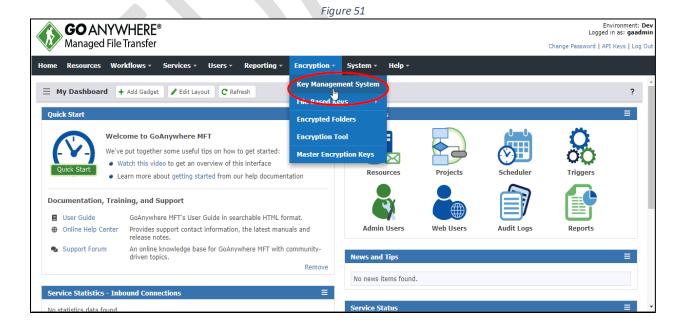

2. Click the action icon (to the left of the desired Key Vault) and select Manage Certificates. (Figure 52)

Note: A certificate shown in red indicates it has expired.

Figure 52

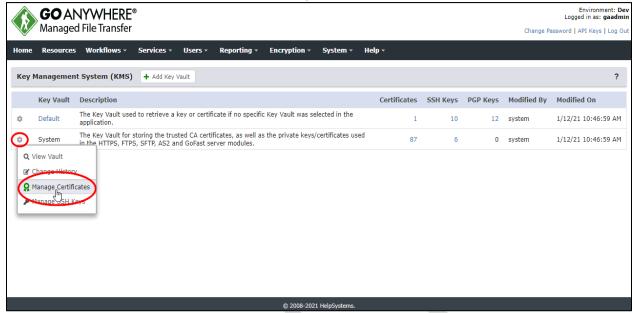

There are two options available to add a certificate – create a new one or import an existing one.

#### Create a new certificate

To create a new certificate, perform the following:

1. From the Certificates menu, click the Add Certificate button. (Figure 53)

Figure 53 (image redacted)

- 2. Enter the requested information<sup>(1)</sup>. (Figure 54)
- 3. Click the Save button(2). (Figure 54)

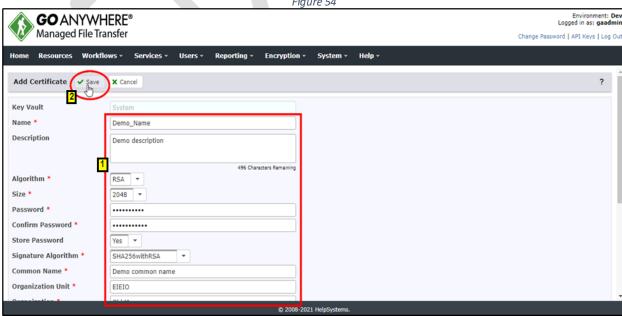

#### Import a certificate

To import a certificate, perform the following:

1. From the Certificates menu, click the Import button. (Figure 55)

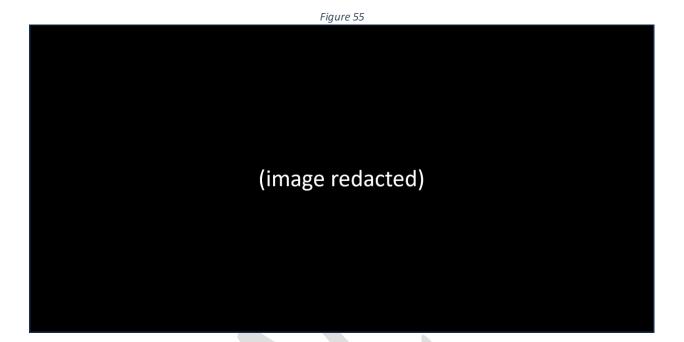

2. Search for and select the file containing the certificate by clicking the *Choose File* button (Figure 56)

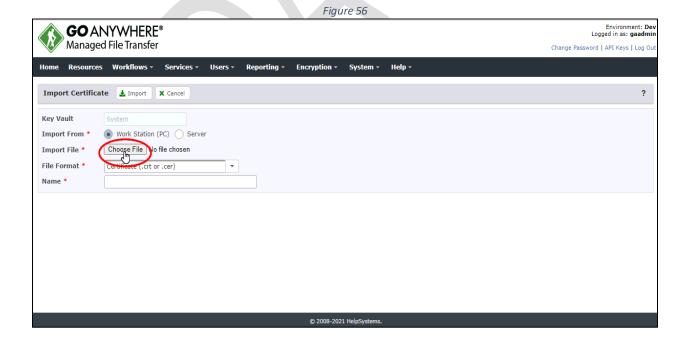

3. Once the file has been selected, click the *Import* button to import it. (Figure 57)

Figure 57

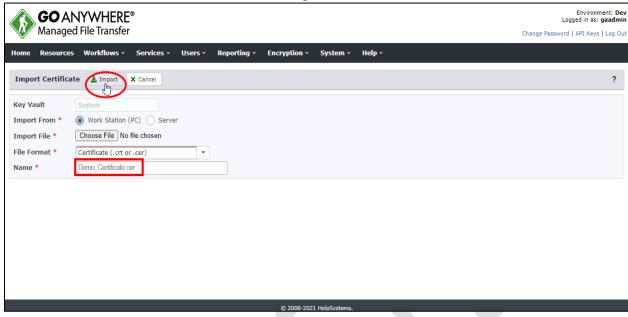

#### Edit a certificate

To edit a certificate, perform the following:

1. Click the action icon<sup>(1)</sup> (to the left of the desired *Certificate*), then select *Edit*<sup>(2)</sup>. (Figure 58)

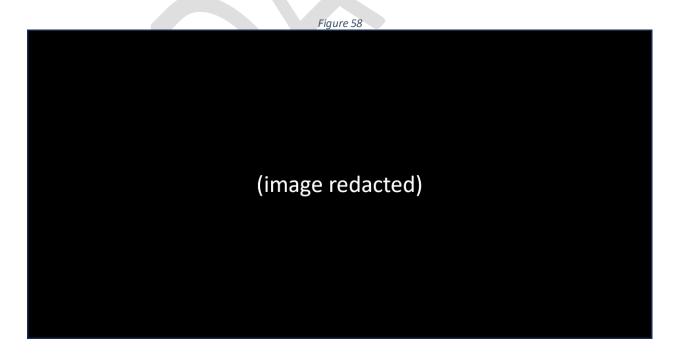

2. This page will show the properties for the certificate, such as the *Name, Algorithm*, and *Description*. (Figure 59)

Figure 59

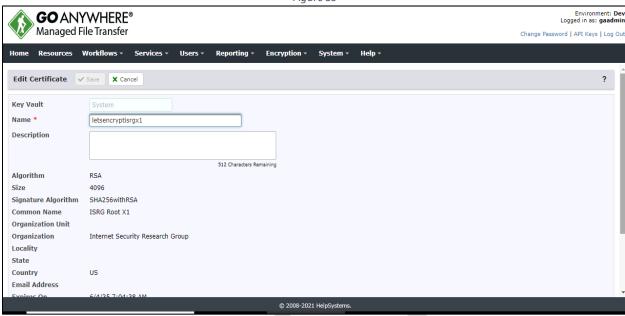

- 3. You can now edit the certificate Name(1) and the certificate Description(2). (Figure 60)
- 4. Click the Save(3) button when finished to save any changes. (Figure 60)

Figure 60

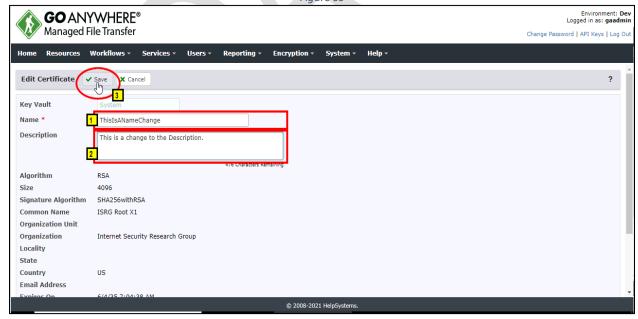

#### User administration

In general, there are two types of GoAnywhere MFT users – admin users and web users.

#### Admin users

"Administrative level" users have authorization to all functions in *GoAnywhere MFT*. Each admin user may belong to one or more admin user groups. The admin user will adopt the admin roles (authorities) from any admin user group(s) to which they belong. An admin user can also be granted individual admin roles.

Each admin user may also belong to one or more domains. Admin users may only administrate items within the domain(s) in which they are authorized.

To perform administrative functions in *GoAnywhere MFT*, an admin user must log in with a valid username and password. Admin users can be added and managed only by an admin user with the *Security Officer* role.

Note: Roles assigned to an Admin User Group will be adopted by the Admin Users belonging to that group.

#### Add an admin user

To add an admin user, perform the following:

1. Log in as an admin user with the Security Officer role

Note: If your user account is assigned to a custom admin user role, your ability to view, modify, or execute actions on this page are based on the permissions specified for that role.

2. From the main menu bar, select *Users*. (Figure 61)

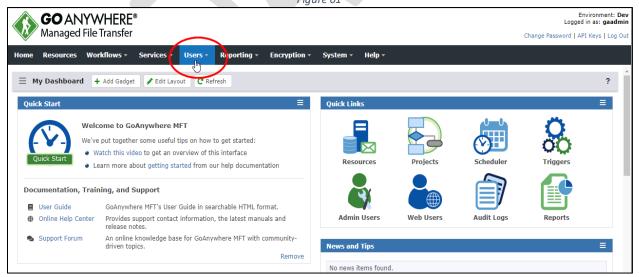

### 3. Select Admin Users. (Figure 62)

Figure 62 **GO** ANYWHERE® Managed File Transfer Change Password | API Keys | Log Ou Admin User Templates Admin User API Keys Admin User Roles Admin Security Settings Welcome to GoAnywhere M Watch this video to get an ov Learn more about getting st Documentation, Training, and Support **Web User Address Books** Web User Settings User Guide GoAnywhere MFT's User Provides support contact release notes. Online Help Center Web User Self-Registration An online knowledge bas Support Forum driven topics.

4. Click the Add Admin User button. (Figure 63)

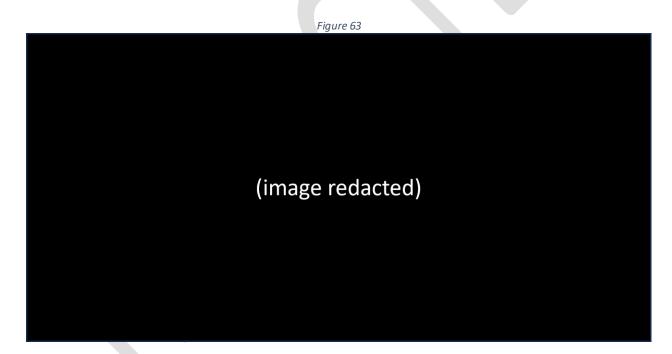

5. Select the *Admin User Template* that will apply default Roles, Admin User Groups, and Domain settings for the admin user. (Figure 64)

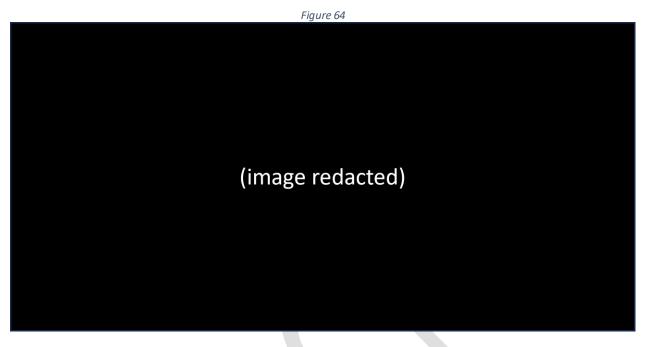

6. Click the Continue button. (Figure 65)

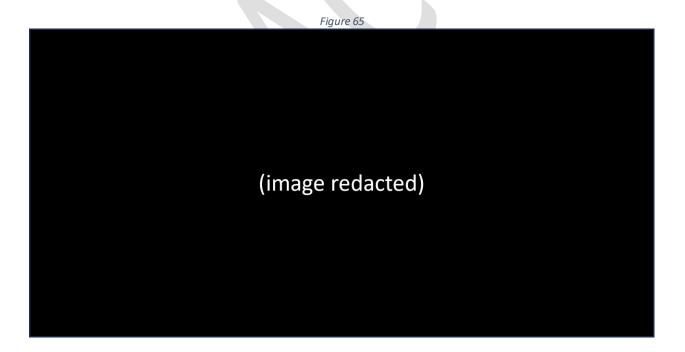

- 7. Enter the requested information in the Add Admin User form. (Figure 66)
- 8. Click the Save button(2). (Figure 66)

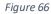

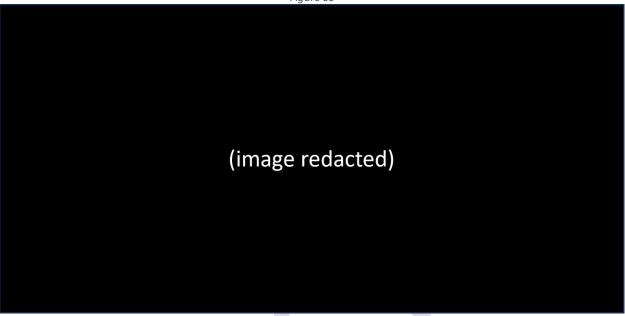

9. Notice the new admin user was added. (Figure 67)

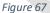

(image redacted)

#### Edit an admin user

To edit an admin user, perform the following:

1. Click the action icon (located to the left of the User Name) you wish to edit. (Figure 68)

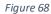

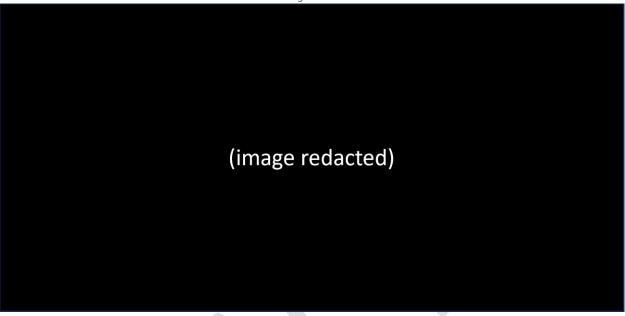

2. Select the Edit option. (Figure 69)

Figure 69

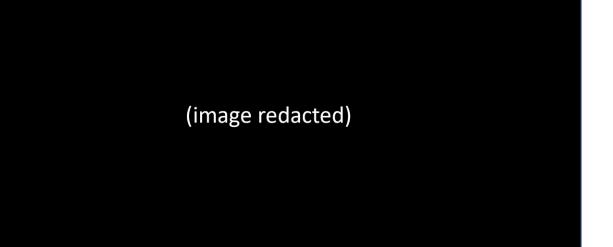

Figure 70 (image redacted)

3. Edit the admin user information as desired. (Figure 70)

4. Click the Save button when finished editing the account. (Figure 71)

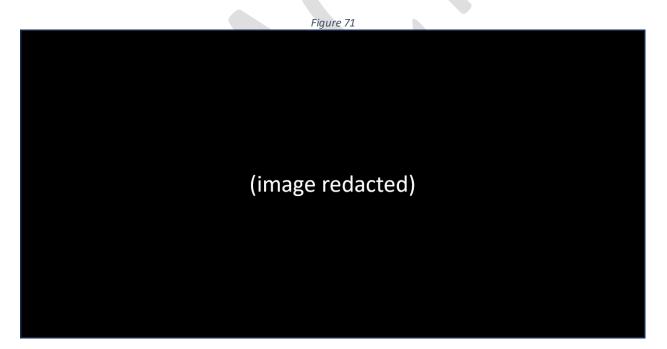

5. Notice the account has been successfully updated. (Figure 72)

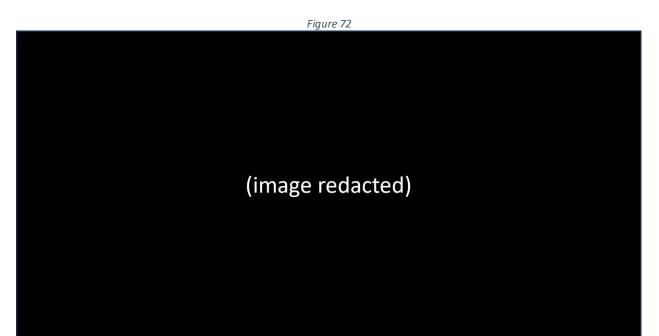

#### Delete an admin user

To delete an admin user, perform the following:

1. Click the action icon (located to the left of the User Name) you wish to delete. (Figure 73)

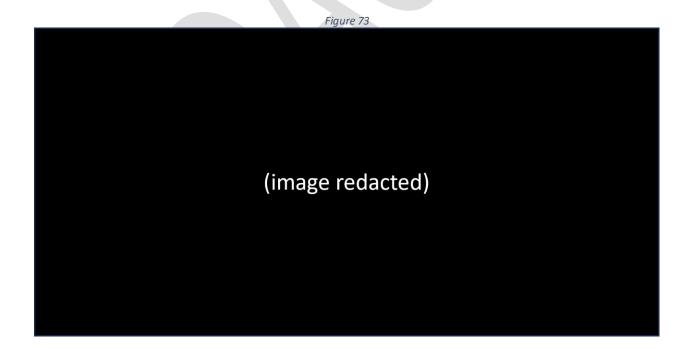

2. Select the *Delete* option. (Figure 74)

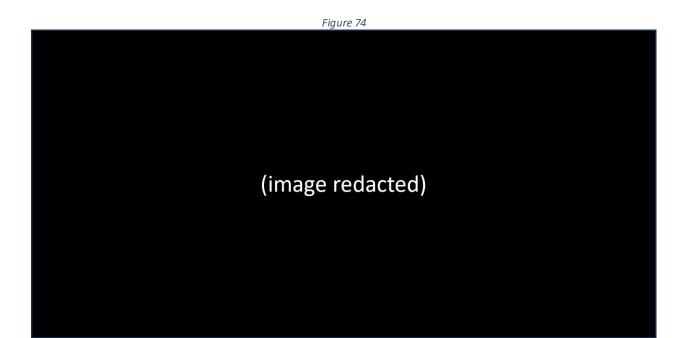

3. Click the Confirm button. (Figure 75)

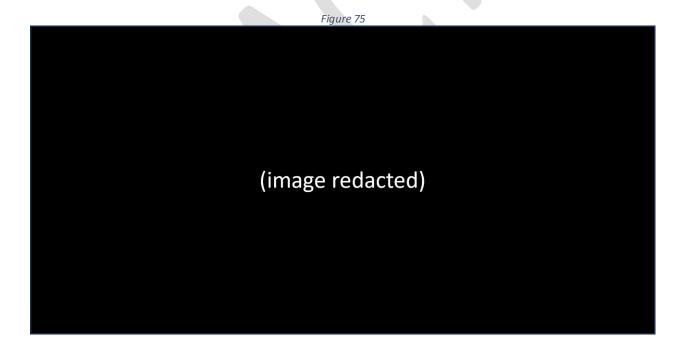

4. Notice that the user has been deleted. (Figure 76)

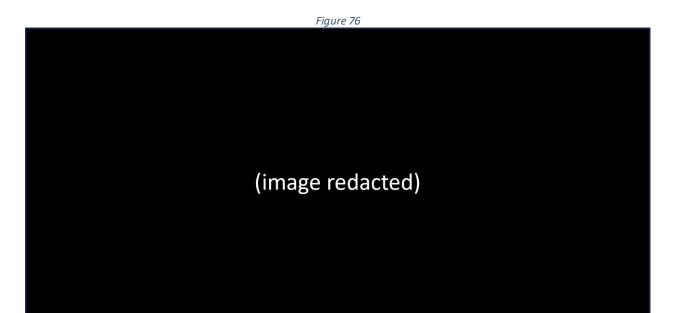

#### Web users

Web users are the accounts that can access GoAnywhere MFT for exchanging files using standard protocols. web users can be external (for example, external vendors) or internal to [REDACTED] (for example, employees or custom applications). Web user accounts are created to provide users with the ability to connect to the services they need for secure file transfers.

To manage web user accounts, you must be logged in as an admin user with the Web User Manager role.

#### Add a web user

To **add** a web user, perform the following:

1. From the main menu bar, select *Users*. (Figure 77)

Figure 77

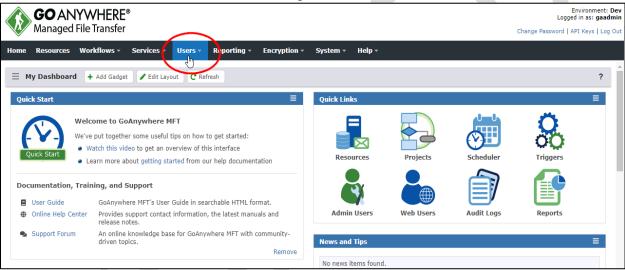

Select Web Users. (Figure 78)

Environment: Dev Logged in as: gaadmin **GO** ANYWHERE® Admin Users Managed File Transfer Change Password | API Keys | Log Or Admin User Groups Resources Workflows > Admin User Templates **Admin User API Kevs** ? Admin User Roles **Admin Security Settings** Welcome to GoAnywhere I Web Users We've put together some useful Watch this video to get an o Learn more about getting sta Web User Templates Web User Devices Documentation, Training, and Support Web User Address Books User Guide GoAnywhere MFT's User ( Online Help Center Provides support contact Admin Users Web Users Audit Logs Reports **Web User Settings** release notes. An online knowledge bas Support Forum driven topics. News and Tips No news items found

Figure 78

**Login Settings** 

3. Click the Add Web User button. (Figure 79)

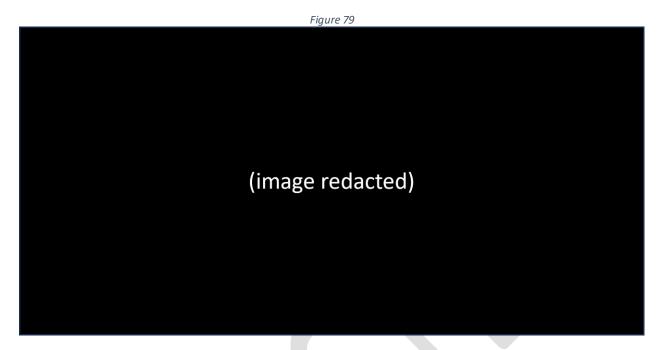

4. Select the *Web User Template* that will apply default security settings for the web user. (Figure 80)

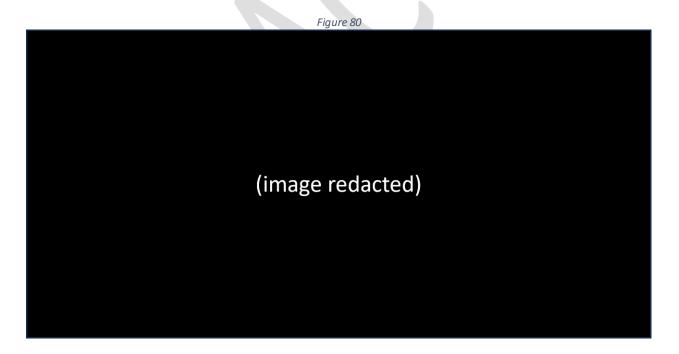

5. Click the Continue button. (Figure 81)

Figure 81

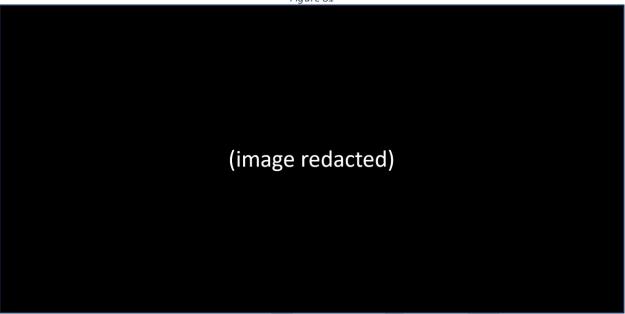

- 6. Enter the requested information in the Add Web User form<sup>(1)</sup>. (Figure 82)
- 7. Click the Save button(2). (Figure 82)

Figure 82

(image redacted)

8. Notice the new web user was added. (Figure 83 & Figure 84)

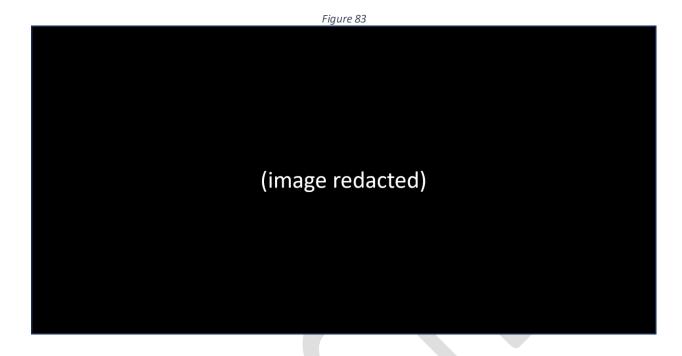

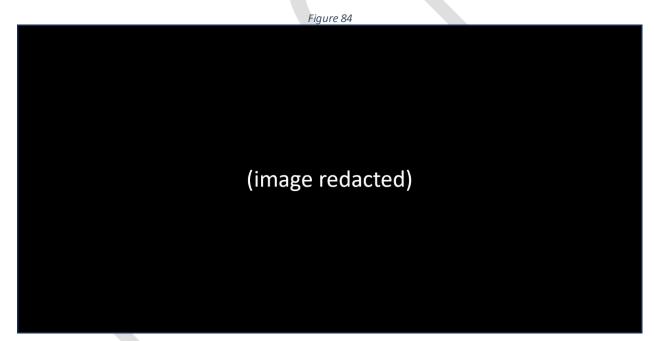

#### Edit a web user

To edit a web user, perform the following:

1. Click the action icon (located to the left of the User Name) you wish to edit. (Figure 85)

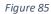

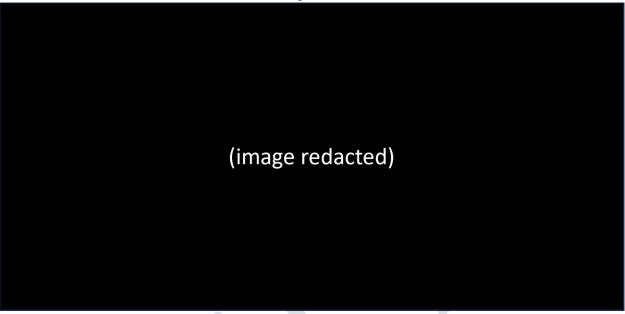

2. Select the Edit option. (Figure 86)

Figure 86

(image redacted)

(image redacted)

4. Click the Save button when finished editing the account. (Figure 88)

3. Edit the web user information as desired. (Figure 87)

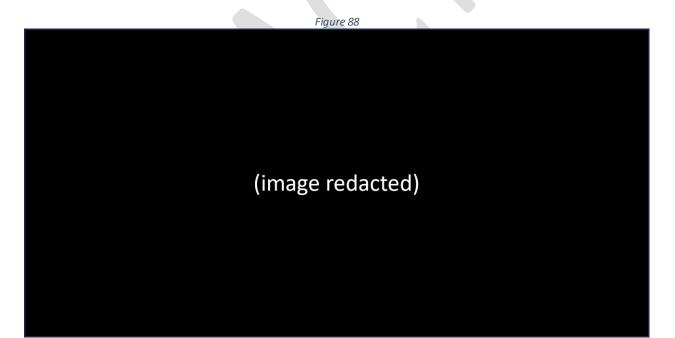

(image redacted)

5. Notice the account has been successfully updated. (Figure 89)

#### Delete a web user

To delete a web user, perform the following:

1. Click the action icon (located to the left of the User Name) you wish to delete. (Figure 90)

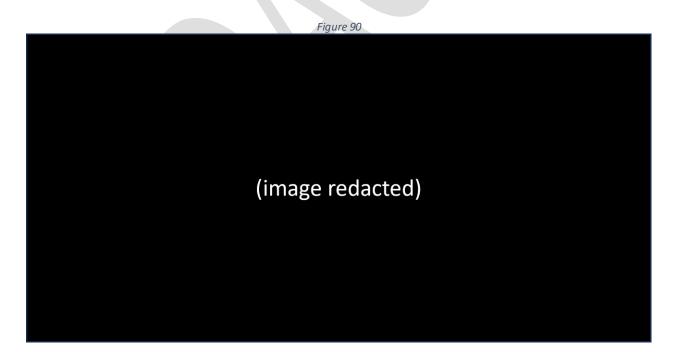

#### 2. Select the Delete option. (Figure 91)

Figure 91

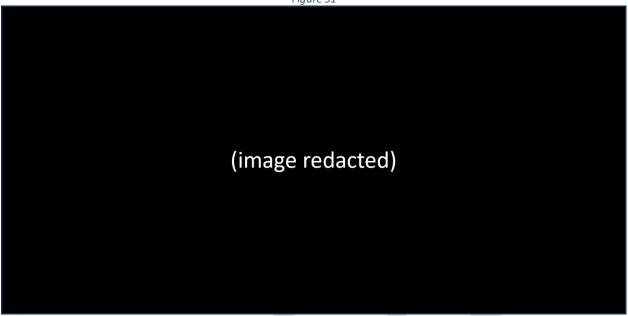

3. Click the Next button. (Figure 92)

Figure 92

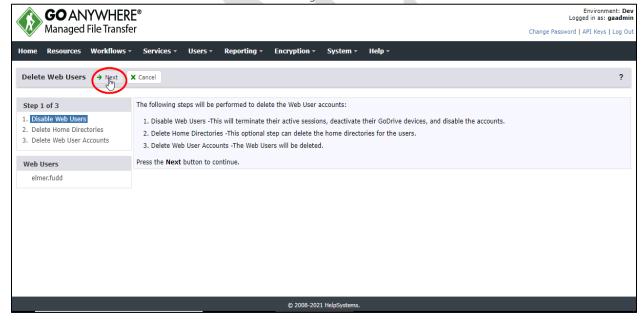

- 4. Check the box(1) associated with the user(s) you want deleted. (Figure 93)
- 5. Click the *Next* button<sup>(2)</sup>. (Figure 93)

Figure 93

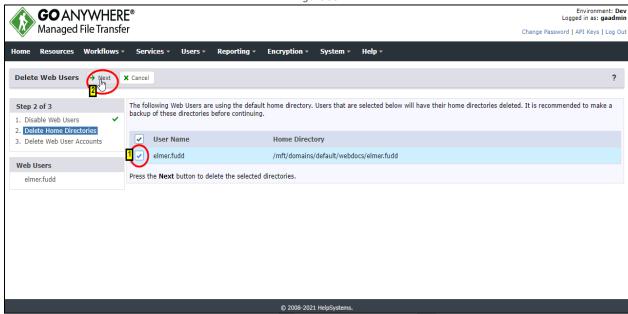

6. Click the Next button. (Figure 94)

Figure 94

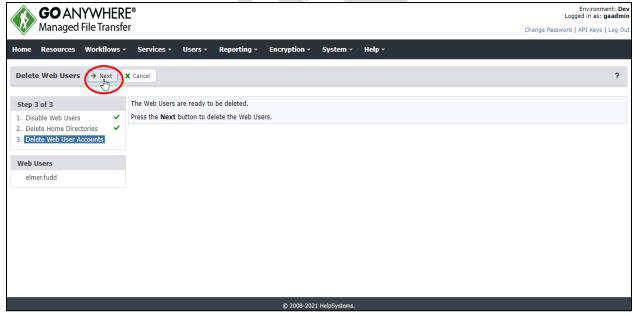

7. Notice that the user has been deleted. (Figure 95)

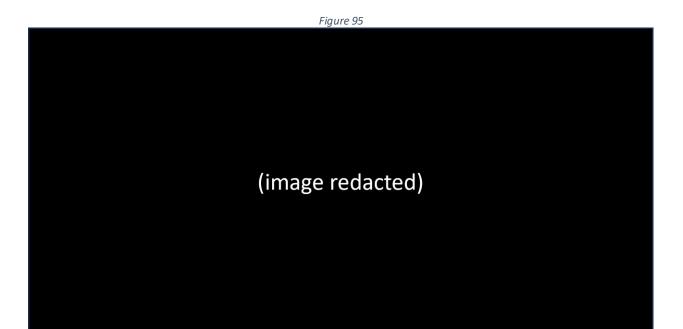

#### Starting and stopping the GoAnywhere MFT application

To **Start** a **GoAnywhere MFT** application that is residing on a **Linux** or **Unix** server, perform the following:

1. Open a terminal window and navigate to the directory where *GoAnywhere MFT* is installed (i.e., /opt/HelpSystems/GoAnywhere.) (Figure 96)

```
Figure 96
svc goanywhere@vglgoapplds01 HelpSystems]$ ls
[svc goanywhere@vglgoapplds01 HelpSystems]$ cd GoAnywhere/
[svc goanywhere@vglgoapplds01 GoAnywhere]$ is
adminroot
                                           proddata
           dbscripts
                                                                  uninstall
                                           release notes.txt
as2root
           damft.lic
                             license.html swidtag
                             license.txt
                                           third party licenses
           goanywhere sh
                             messages
                                           tomcat
[svc goanywhere@vglgoapplds01 GoAnywhere]$ pwd
opt/HelpSystems/GoAnywhere
```

2. **Start** the *GoAnywhere MFT* application server by executing the following shell script (without the quotes): "./goanywhere.sh start". (Figure 97)

```
Figure 97
un/user/935408456 PATH=/home/svc_goanywhere/.local/bin:/home/svc_goanywhere/bin
:/usr/local/bin:/usr/bin:/usr/local/sbin:/usr/sbin HISTSIZE=1500 LESSOPEN=||/us
r/bin/lesspipe.sh %s =/usr/bin/grep OLDPWD=/opt/HelpSystems
[svc goanywhere@vglgoapplds01 GoAnywhere]$ ./goanywhere.sh start
Using CATALINA BASE: /opt/HelpSystems/GoAnywhere/tomcat
Using CATALINA HOME:
                      /opt/HelpSystems/GoAnywhere/tomcat
Using CATALINA_TMPDIR: /opt/HelpSystems/GoAnywhere/tomcat/temp
Using JRE HOME:
                       ./tomcat/bin/../../jre
Using CLASSPATH:
                       /opt/HelpSystems/GoAnywhere/tomcat/bin/goanywhere bootst
rap.jar:/opt/HelpSystems/GoAnywhere/tomcat/bin/tomcat-juli.jar
Using CATALINA OPTS:
Using GA HOME:
                       /opt/HelpSystems/GoAnywhere
Tomcat started.
```

To **Stop** a GoAnywhere MFT application that is residing on a Linux or Unix server, perform the following:

1. Open a terminal window and navigate to the directory where *GoAnywhere MFT* is installed (i.e., /opt/HelpSystems/GoAnywhere.) (Figure 98)

Figure 98

```
svc goanywhere@vglgoapplds01 HelpSystems]$ ls
svc_goanywhere@vglgoapplds01 HelpSystems]$ cd GoAnywhere/
svc goanywhere@vglgoapplds01 GoAnywhere]$ Is
                                           proddata
          gamft.lic
                                           release notes.txt
as2root
                                                                  upgrader
                             license.html swidtag
          anttosroot
                                                                  userdata
                                           third party licenses
                             license.txt
          goanywhere.sh
backups
                                           tomcat
           ice policy files
[svc goanywhere@vglgoapplds01 GoAnywhere]$ pwd
opt/HelpSystems/GoAnywhere/
```

2. **Stop** the GoAnywhere MFT application server by executing the following shell script (without the quotes: "./goanywhere.sh stop". (Figure 99)

Figure 99

```
[svc_goanywhere@vglgoapplds01 GoAnywhere]$ ls
adminroot dbscripts
                                            proddata
                                                                  uninstall
                                            release notes.txt
as2root
           gamft.lic
                                                                  upgrader
                                           swidtag
           anttpsroot
                             license.html
                                                                  userdata
as4root
                                            third_party_licenses
           goanywhere.sh
                             license.txt
backups
           ice policy files messages
                                            tomcat
confia
[svc goanywhere@vglgoapplds01 GoAnywhere]$ pwd
/opt/HelpSystems/GoAnywhere
[svc_goanywhere@vglgoapplds01 GoAnywhere]$ pwd
opt/HelpSystems/GoAnywhere/
   c_goanywhere@vglgoapplds01 GoAnywhere]$ ./goanywhere.sh stop
```

3. The example below shows the results. (Figure 100)

Figure 100

[svc\_goanywhere@vg1goapplds01 GoAnywhere]\$ ./goanywhere.sh stop
Using CATALINA\_BASE: /opt/HelpSystems/GoAnywhere/tomcat
Using CATALINA\_HOME: /opt/HelpSystems/GoAnywhere/tomcat/temp
Using JRE\_HOME: ./tomcat/bin/.././jre
Using CLASSPATH: /opt/HelpSystems/GoAnywhere/tomcat/bin/goanywhere\_bootst
rap.jar:/opt/HelpSystems/GoAnywhere/tomcat/bin/tomcat-juli.jar
Using CATALINA\_OPTS:
Using GA\_HOME: /opt/HelpSystems/GoAnywhere
Loading config directory property from: /opt/HelpSystems/GoAnywhere/config/syst
em.properties
Loading config directory property from: config/system.properties

#### Server post-outage checklist

Whenever a *Go Anywhere MFT* server is brought online, whether as the result of a planned or unplanned outage, the following steps should be performed to ensure its proper operation going forward:

- 1. Verify the server is online.
  - If it is, continue to step 2.
  - If it is not, gather the following data and then engage the Linux team for help with resolution:
    - What is the server name (SFTP connection)?
    - Is the file transport Inbound or Outbound?
    - What is the directory structure?
    - What is the current amount of available space on the server?
- 2. Log in to the [REDACTED] *GoAnywhere MFT* dashboard at https://[REDACTED]. [REDACTED]:8001/goanywhere/Dashboard.xhtml. (Figure 101)
  - If you are not able to access this URL, engage the Linux team for help with resolution.

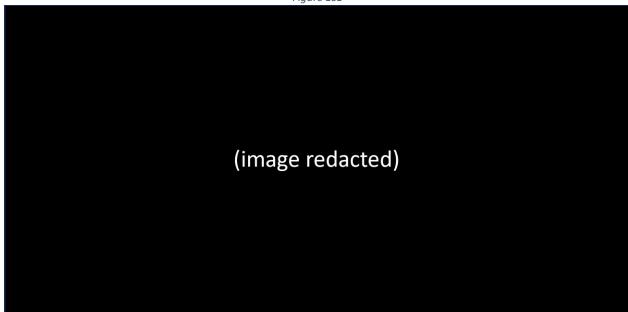

3. Select Services > Service Manager. (Figure 102)

Figure 102

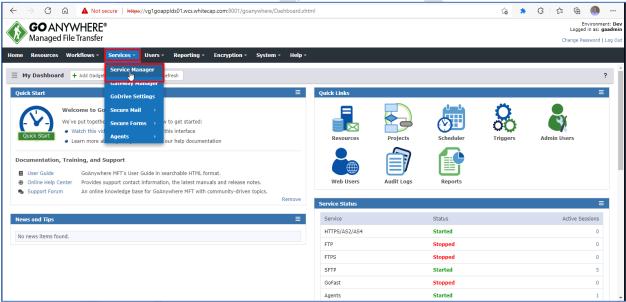

- 4. Does that take you to the Service Manager? (Figure 103)
  - If not, engage the Linux team for help with resolution.

Figure 103 ▲ Not secure | https://vg1goapplds01.wcs.whitecap.com:8001/goanywhere/admin/services/ManageServers.xhtml Environment: Dev Logged in as: gaadmin Managed File Transfer **GO** ANYWHERE® Home Resources Workflows - Services - Users - Reporting - Encryption - System - Help -Service Start Time Active Sessions HTTPS/AS2/AS4 Started 9/23/21 1:28:05 PM Stopped FTPS Stopped SFTP Started 9/23/21 2:06:40 PM Stopped Started 9/23/21 1:28:06 PM PeSIT Stopped

- 5. Are HTTPS, SFTP, and Agents started? (Figure 104)
  - If HTTPS or SFTP are not started, engage the Linux team for help with resolution.
  - If Agents is not started, engage the Windows team for help with resolution.

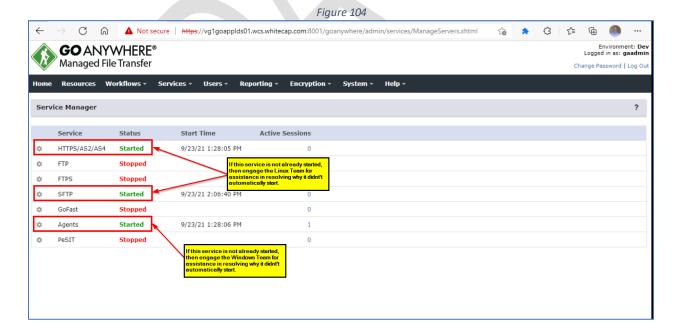

6. Select Services > Gateway Manager (Figure 105)

Figure 105

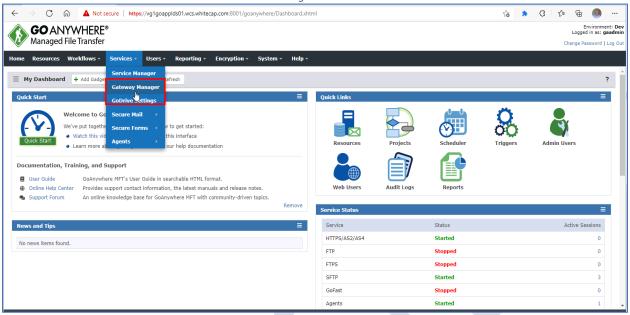

- 7. Does that take you to the *Gateway Manager*? (Figure 106)
  - If not, engage the Linux team (or other applicable team) for help with resolution

Figure 106

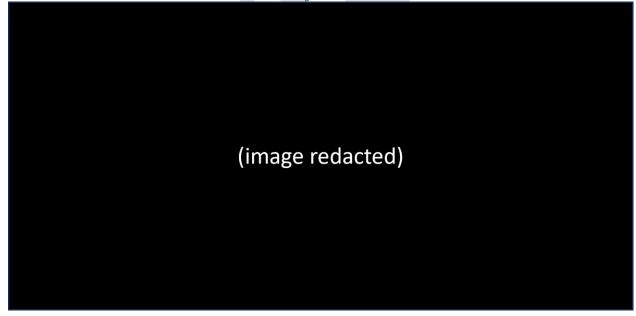

- 8. Select Resources and review the displayed connections for any issues (Figure 107)
  - If issue(s) are found, engage the Linux team (or other applicable team) for help with resolution.

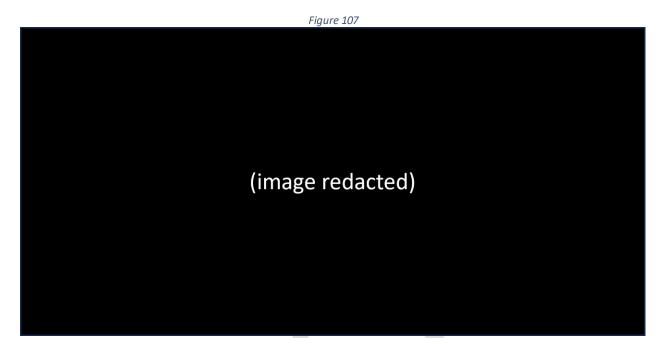

9. Select Reporting > Audit Logs (Figure 108)

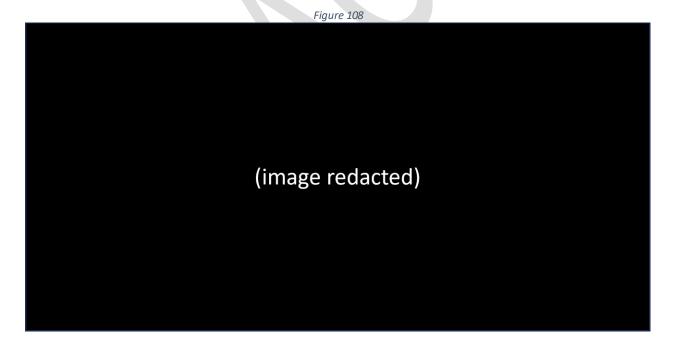

- 10. Select *System* and review the displayed system log for any issues (Figure 109)
  - If issue(s) are found, engage the Linux team (or other applicable team) for help with resolution.

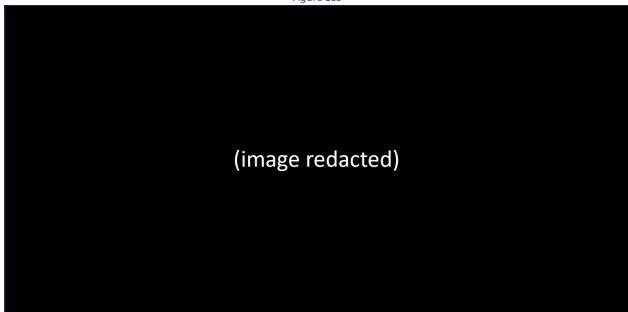

- 11. Select Administration and review the displayed log for any issues (Figure 110)
  - If issue(s) are found, engage the Linux team (or other applicable team) for help with resolution.

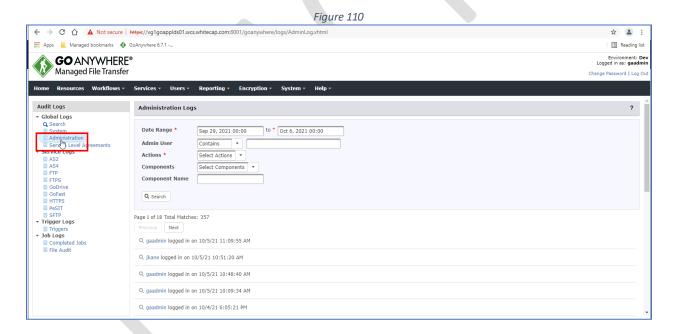

- 12. Under Service Logs, select HTTPS and review the displayed information (Figure 111)
  - If issue(s) are found, engage the Linux team (or other applicable team) help with resolution.

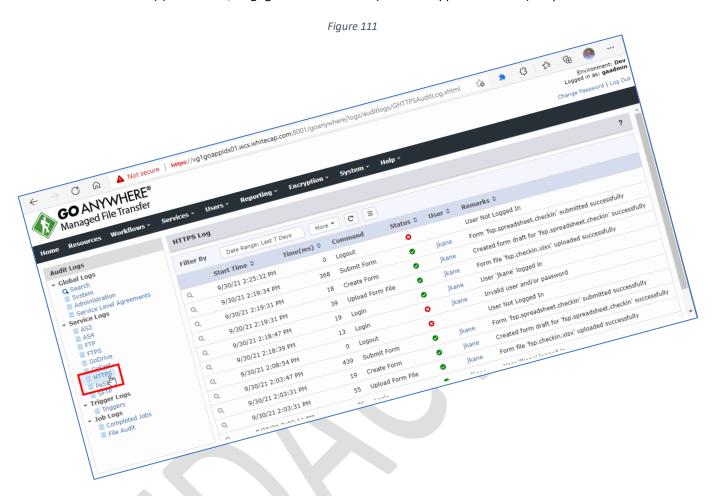

- 13. Under Service Logs, select SFTP and review the displayed information (Figure 112)
  - If issue(s) are found, engage the Linux team (or other applicable team) for help with resolution.
  - If no issues are found at this point, the server is online successfully.

Figure 112

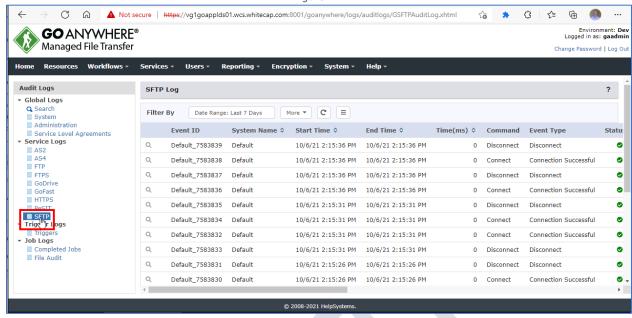

# **Appendix**

# **Glossary of terms**

The following terms are used within this document.

| Term           | Description                                                                                                    |
|----------------|----------------------------------------------------------------------------------------------------|
| Agent          | Agents provide real-time remote workflow and file transfer capabilities that are controlled from a central server. Agents can run on systems inside an organization's network to move files throughout the data center. Additionally, you can deploy Agents to remote sites. At [REDACTED], when an Agent starts up, it will connect to GoAnywhere MFT which will then take over management of that Agent. |
| Certificate    | Certificates are digital identification documents that allow both servers and clients to authenticate each other. A certificate contains information about a company and the organization that signed the certificate. Certificates are used within SSL connections.                                                                                                    |
| Gateway        | A <i>Gateway</i> is a network node equipped for interfacing with another network that uses different communication protocols. The <i>GoAnywhere Gateway</i> integrates with the <i>GoAnywhere MFT</i> file server to provide a secure and managed solution for hosting and exchanging files.                                                                                                    |
| GoAnywhere MFT | The collection of software components used by [REDACTED] for the SFTP transfer of its inbound and outbound files. The application is located at: <a href="https://[REDACTED]">https://[REDACTED]</a> . [REDACTED]:8001/goanywhere/Dashboard.xhtml                                                                                                    |
| Key pair       | A key pair is a combination of a public key that is used to encrypt data and a private key that is used to decrypt data.                                                                                                    |
| Key Vault      | GoAnywhere MFT's integrated Key Management Systems allows administrators to create <b>Key Vaults</b> that are used to create and store certificates, SSH keys, and PGP keys. By default, GoAnywhere MFT includes two Key Vaults, the System and Default vaults.                                                                                                    |
| Linux Team     | The [REDACTED] team responsible for providing support of the Linux operating system at [REDACTED].  NOTE: As of this writing (10/05/2021), the Linux team can be reached at LinuxTeam@[REDACTED]. A list of the current team members can be found by viewing the members of the MS-Outlook distribution list [REDACTED] IT Linux Team.                                                                     |
| MFT            | <u>M</u> anaged <u>F</u> ile <u>T</u> ransfer                                                                                                    |
| Private key    | In cryptography, a private key is a large, randomly-generated number with hundreds of digits. If you encode a message using a person's public key, they can only decode it using their matching private key.                                                                                                    |
| Public key     | In cryptography, a public key is a large numerical value that is used to encrypt data. The public key is used for encrypting plain text to convert it into cipher text.                                                                                                    |
| SFTP           | SSH (or Secure) File Transfer Protocol. A network protocol that provides file access, file transfer, and file management over any reliable data stream.                                                                                                    |
| SSH            | The <u>Secure Shell Protocol</u> (SSH) is a cryptographic network protocol for operating network services securely over an unsecured network. Its most notable applications are remote login and command-line execution.                                                                                                    |
| SSL            | SSL is an abbreviation for Secure Sockets Layer. SSL is a security protocol for encrypting communications between two hosts over a network. SSL utilizes certificates to establish trust                                                                                                    |

| Description                                                                                                    |
|----------------------------------------------------------------------------------------------------|
| between the two hosts.                                                                                             |
| <u>V</u> irtual <u>D</u> esktop <u>I</u> nfrastructure is a <i>Citrix/Microsoft</i> desktop virtualization engine. |
| The [REDACTED] team responsible for providing support of the Windows operating system at [REDACTED].               |
| NOTE: As of this writing, the Windows team can be reached at [REDACTED]@[REDACTED]_or [REDACTED]_@[REDACTED]       |
|                                                                                                    |

## Admin user roles

The following table describes the roles and privileges that can be assigned to "administrative level" (aka admin user) users.

| Admin role Privileges |                                                                                                    |
|-----------------------|----------------------------------------------------------------------------------------------------|
|                       | Privileges                                                                                                    |
| Agent Manager         | Create, configure, deploy, and monitor Agents.                                                                                                    |
| Auditor               | <ul> <li>View Resources, Projects, and Project categories, Monitors, Triggers,</li> <li>Schedules, Secure Forms, and Secure Mail Packages.</li> </ul>                                                           |
|                       | <ul> <li>View Logs and Reports for GoDrive, GoFast, FTP, FTPS, SFTP, HTTPS, AS2,<br/>AS4, PeSIT, Completed Jobs, and Triggers.</li> </ul>                                                                       |
|                       | • View Admin Users, Groups, Templates, Active Sessions, and Roles.                                                                                                    |
|                       | View Partners.                                                                                                    |
|                       | • View Web Users, Groups, Templates, Active Sessions, Active Transfers, and Devices.                                                                                                    |
|                       | <ul> <li>View all configurations including Database, Domains, Gateway, Holiday<br/>Calendars, IP Filters, Licenses, Log Exemptions, Login Methods, Master<br/>Encryption Keys, Job Queues, and SLAs.</li> </ul> |
|                       | <ul> <li>View defined objects including Add-Ons, Address Books, Agent Templates,<br/>Custom Tasks, Encrypted Folders, and Key Vaults.</li> </ul>                                                                |
| Dashboard Manager     | Manage Shared Dashboards.                                                                                                    |
| File Manager          | Manage files (for example, download, copy, delete, upload) on the server on which GoAnywhere is installed.                                                                                                    |
| Job Manager           | Add, change, and delete Scheduled Jobs and Monitors.                                                                                                    |
|                       | Disable Monitors or Scheduled Jobs.                                                                                                    |
|                       | View any jobs in the job queue.                                                                                                    |
|                       | Cancel any jobs from the job queue.                                                                                                    |
|                       | View, hold, release, and cancel any active jobs.                                                                                                    |
|                       | View any completed job logs for Projects.                                                                                                    |
|                       | View change history for Monitors and Scheduled Jobs.                                                                                                    |
| Key Manager           | Manage PGP keys.                                                                                                    |
|                       | Manage SSH keys.                                                                                                    |
|                       | Manage SSL certificates.                                                                                                    |

| Admin role            | Privileges                                                                                |
|-----------------------|-------------------------------------------------------------------------------------------|
| Log Viewer            | • View Audit Logs for GoDrive, FTP, FTPS, SFTP, HTTPS, AS2, AS4, and PeSIT                |
|                       | services.                                                                                 |
|                       | View statistics of total uploads, downloads, and errors.                                  |
|                       | View the Server Log.                                                                      |
|                       | View Trigger Logs.                                                                        |
|                       | View Completed Job Logs for Projects.                                                     |
| Partner Manager       | Create, configure, and delete Partners.                                                   |
| Product Administrator | View and change global preferences.                                                       |
|                       | Download product updates.                                                                 |
|                       | View, install and uninstall the product license.                                          |
|                       | View the Server Log.                                                                      |
|                       | Manage Partners.                                                                          |
|                       | Manage Services Configuration and Preferences.                                            |
|                       | Manage GoAnywhere Gateway.                                                                |
|                       | Configure, tune, and migrate the GoAnywhere database.                                     |
|                       | View and change settings for the Log Settings and Audit Log Rules.                        |
|                       | Manage GoDrive Settings.                                                                  |
|                       | Manage AS4 Message Channels.                                                              |
|                       | Manage PeSIT File Templates.                                                              |
| Project Designer      | Create new Project folders.                                                               |
|                       | Rename and delete Project folders*.                                                       |
|                       | Create, change, copy and delete Projects*.                                                |
|                       | Restore Projects to previous versions*.                                                   |
|                       | • Import Project definitions from external sources*.                                      |
|                       | Promote Projects into other installations of GoAnywhere*.                                 |
| Project Executor      | • Run Projects*.                                                                          |
|                       | Monitor jobs on the job queue (which the Project Executor submitted).                     |
|                       | Monitor active jobs (which the Project Executor submitted).                               |
|                       | View completed jobs and job logs (which the Project Executor submitted).                  |
| Resource Manager      | Add new Resources (FTP server connections, database connections, HTTP connections, etc.). |
|                       | Change and Delete Resources (if they have WRITE permission on the Resource).              |
|                       | View existing Resources (if they have READ permission on the Resource).                   |
|                       | Promote Resources into other installations of GoAnywhere.                                 |

| Admin role              | Privileges                                                                           |
|-------------------------|--------------------------------------------------------------------------------------|
| Secure Forms Manager    | View and edit Secure Forms settings.                                                 |
|                         | Create and manage Secure Forms.                                                      |
|                         | View Secure Forms submissions.                                                       |
| Secure Mail Manager     | View and edit Secure Mail settings.                                                  |
|                         | Manage Packages.                                                                     |
| Security Officer        | Manage Domains.                                                                      |
|                         | Configure how User and Web User passwords are authenticated.                         |
|                         | Manage Admin User API Keys.                                                          |
|                         | Manage Users and their assigned Roles.                                               |
|                         | Manage Groups and their assigned Roles.                                              |
|                         | Manage IP Filters.                                                                   |
|                         | Manage Web User Password Policy.                                                     |
|                         | Manage Web User Self-Registration Settings.                                          |
|                         | Reset User passwords.                                                                |
| Trigger Manager         | Manage Triggers.                                                                     |
|                         | View Trigger Logs.                                                                   |
|                         | View Trigger change history.                                                         |
| Web User Device Manager | Manage Web User devices.                                                             |
| Web User Manager        | Manage Web Users and their assigned permissions.                                     |
|                         | Manage Web User Groups and their assigned permissions.                               |
|                         | Assign Web Users to Web User Groups.                                                 |
|                         | Manage Web User Templates.                                                           |
|                         | View change history for Web Users and Web User Groups.                               |
|                         | • View Audit Logs for GoDrive, FTP, FTPS, SFTP, HTTPS, AS2, AS4, and PeSIT services. |

<sup>\*</sup> The Admin User must also have appropriate permissions to the Project folder.

# Accessing the [REDACTED] Citrix VDI desktop

To launch certain applications, such as *GoAnywhere MFT*, the user must first be logged into the *Citrix VDI* platform. To access the [REDACTED] Citrix VDI desktop, perform the following:

- 1. Navigate to VDI at https://apps. [REDACTED]/Citrix/[REDACTED]/. (Figure 113)
- 2. Select a desktop<sup>(1)</sup>. (Figure 113)
- 3. Click the *Open* icon<sup>(2)</sup>. (Figure 113)

Figure 113

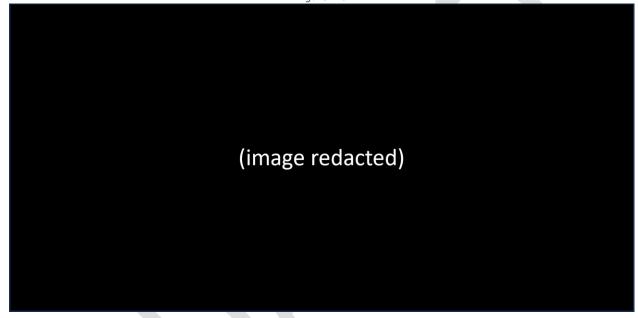

4. Click the OK button. (Figure 114)

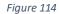

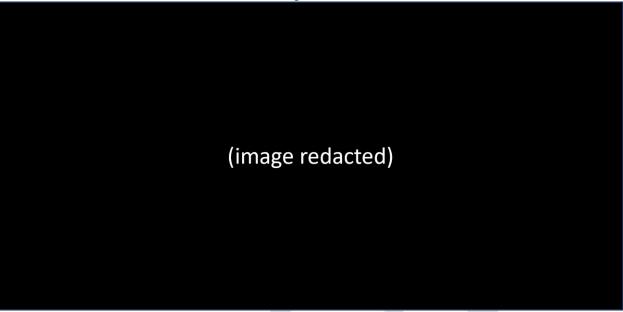

- 5. Enter your VDI credentials<sup>(1)</sup>. (Figure 115)
- 6. Click the arrow button<sup>(2)</sup>. (Figure 115)

Figure 115

(image redacted)

7. You have now arrived at your VDI desktop. (Figure 116)

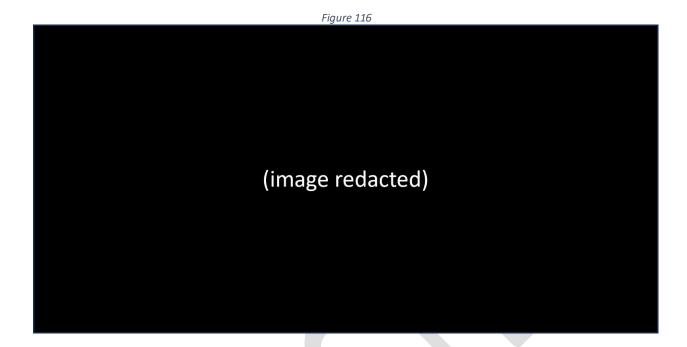